## **Windows Desktop Backdrop X Server 2007:73**

MicroImages' 2007:73 X server by default uses a new option to insert a semi-transparent backdrop in Windows desktop mode to organize your running TNT processes. The color and degree of transparency is set in the MicroImages X Server Preferences window (right) that opens when you click on the MicroImages X server icon in the notification area of your taskbar (typically at the right or bottom of the taskbar, near the clock). The default backdrop is blue with 50% transparency (illustrated below). When running with the backdrop on, choosing any of the TNT windows from the taskbar or clicking on any of the TNT windows brings all of the TNT windows to the foreground on top of the backdrop. You can switch to other applications by clicking on any of their windows or choosing them from the taskbar. When running without the backdrop, choosing a TNT window from the taskbar or by clicking on it does not bring any other TNT windows to the foreground. For example, if you are in the Display process then switch to some other application and return to Display by se-

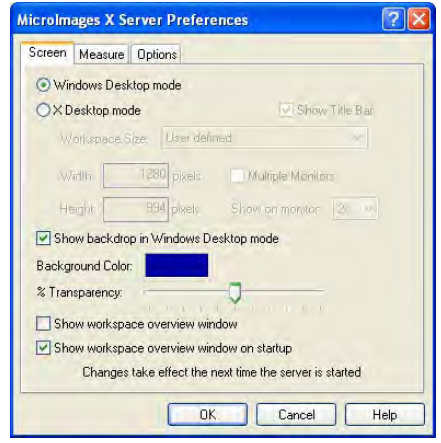

lecting the Display Manager window, the View window does not come to the foreground with it in the absence of the backdrop.

Running in Windows desktop mode with the backdrop has the advantages of running in X desktop mode, namely that all of your TNT windows remain associated and in the foreground, without the disadvanteges, such as obscuring other applications and using TWM rather than the Windows operating system to manage your windows. In Windows desktop mode with or without the backdrop, MicroImages' X server provides an additional, optional, organizational tool if you like your

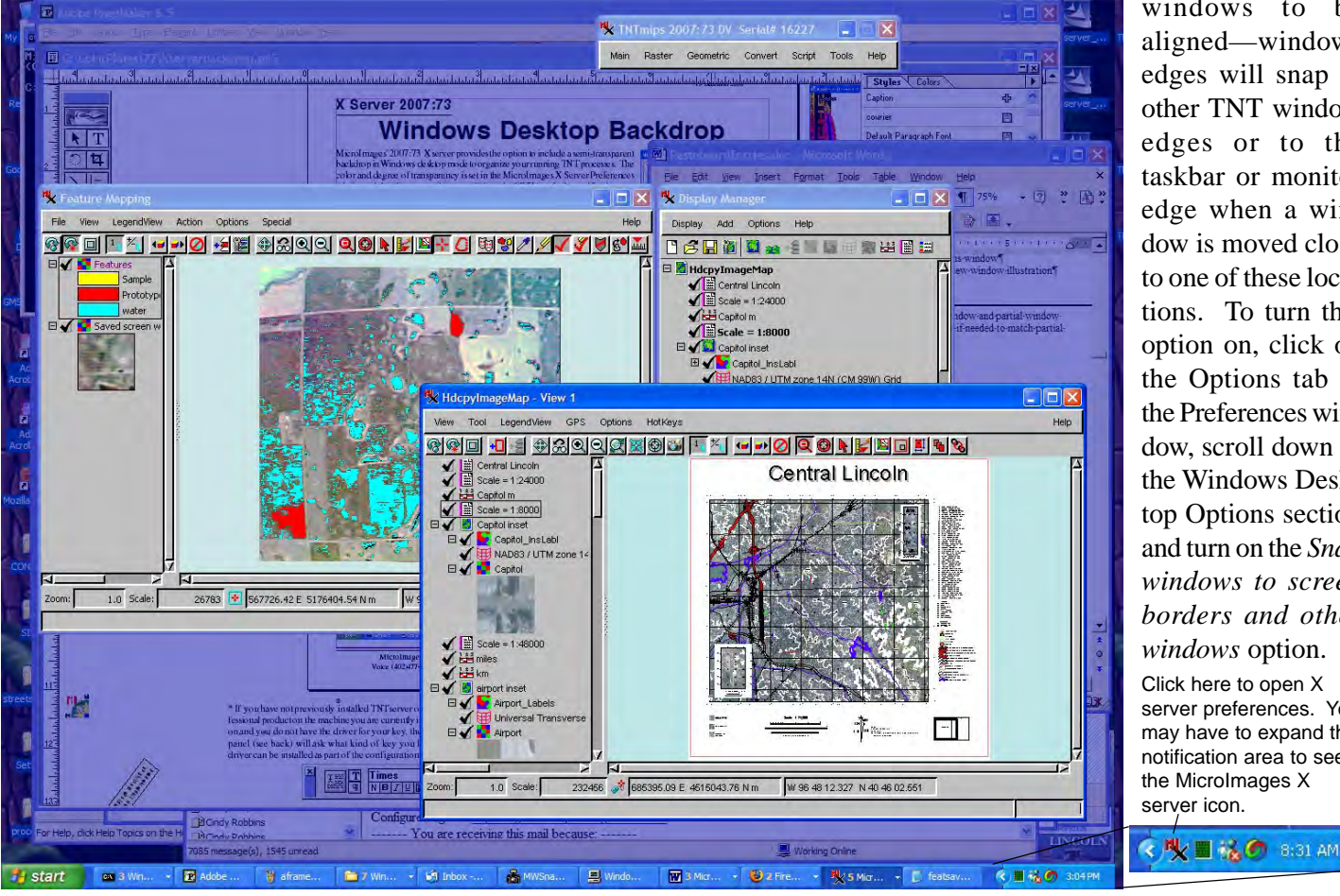

windows to be aligned—windows edges will snap to other TNT window edges or to the taskbar or monitor edge when a window is moved close to one of these locations. To turn this option on, click on the Options tab in the Preferences window, scroll down to the Windows Desktop Options section and turn on the *Snap windows to screen borders and other windows* option. Click here to open X server preferences. You may have to expand the notification area to see the MicroImages X server icon.

 MicroImages, Inc. • TNTgis - Advanced Software for Geospatial Analysis Voice (402)477-9554 • FAX (402) 817-0151 • email info@microimages.com • web www.microimages.com • December 2006